# **Estrazione Excel Personalizzata**

L'estrazione personalizzata di un file Excel può contenere, oltre alle colonne definite di default, anche delle informazioni supplementari, identificate come **"Dati Aggiuntivi"** che possono essere presenti all'interno dei fascicoli elettronici.

## **Creazione di un'estrazione Excel personalizzata**

Come sopra citato è possibile creare un'estrazione Excel personalizzata partendo da una lista di elementi, un esempio è individuabile nell'elenco dei fascicoli elettronici ricercati tramite la funzione **[40. Fascicoli Elettronici - 30. Gestione - 20. Fascicolo Elettronico]** (Fig. 1)

| $\circledast$                         |                                   | <b>SUE DEMO</b> |                          |                                                      |                                                      |                   |                 |                                                                                       |                                          |       | Es.Contabile 2023<br>Utente: ITALSOFT WARE (a) (a) (a) (a) (a) |
|---------------------------------------|-----------------------------------|-----------------|--------------------------|------------------------------------------------------|------------------------------------------------------|-------------------|-----------------|---------------------------------------------------------------------------------------|------------------------------------------|-------|----------------------------------------------------------------|
| italsoft Home                         |                                   |                 |                          | Calendario <b>U Ricerca Fascicoli Elettronici MA</b> |                                                      |                   |                 |                                                                                       |                                          |       |                                                                |
| Ricerca Fascicoli Elettronici         |                                   |                 |                          |                                                      |                                                      |                   |                 |                                                                                       |                                          |       |                                                                |
| <b>Fascicoli Elettronici Semplice</b> |                                   |                 |                          |                                                      |                                                      |                   |                 |                                                                                       |                                          |       | h F3 - Altra<br>Ricerca                                        |
|                                       | Pratica ₩ Registrazione Richiesta |                 | Ricezione                | Protocollo                                           | Intestatario                                         | Ubicazione        | Classificazione | Procedimento                                                                          | Oggetto                                  | Stato |                                                                |
| SUE/22/2023                           | 11/07/2023                        | 16/2023         | 18/04/2023<br>(12:01:28) | 74/2023                                              | ROSSI MARIO<br>CORSO MAZZINI - ROMA<br>3331234567    | CORSO MAZZINI SNC |                 | CILA - Comunicazione di inizio lavori asseverata<br>Altro                             | Lavori di manutenzione                   |       | C Utilità                                                      |
| SUE/20/2023                           | 31/05/2023                        | 15/2023         | 13/04/2023<br>(12:02)    | 71/2023                                              | NERI FILIPPO<br>VIALE GIACOMO LEOPARDI               | VIA ROSSINI, 1    |                 | PDC - PERMESSO DI COSTRUIRE<br>Altro                                                  | Nuova realizzazione edificio bifamiliare |       |                                                                |
| SUE/10/2023                           | 24/03/2023                        | 13/2023         | 24/03/2023<br>(12:01:46) | 67/2023                                              | <b>BIANCHI ANDREA</b><br>CORSO MAZZINI - MONTE URANO | VICOLO SANTANTON  |                 | Attività Edilizia Libera<br>Altro<br>CILA - Comunicazione di inizio lavori asseverata | Tinteggiatura muretto perimetrale        |       |                                                                |

Fig. 1: Esempio di elementi estratti dalla ricerca fascicoli elettronici

Se la lista visualizzata permette anche di effettuare un'estrazione personalizzata in seguito al click sul bottone **[Esporta Excel]** (Fig. 2), posto in basso a sinistra della lista, viene visualizzata un'ulteriore maschera con dei bottoni (Fig. 3) tra cui **[Inserisci Campi Aggiuntivi]**.

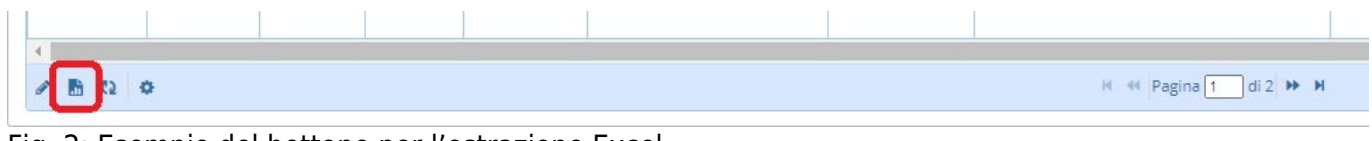

Fig. 2: Esempio del bottone per l'estrazione Excel

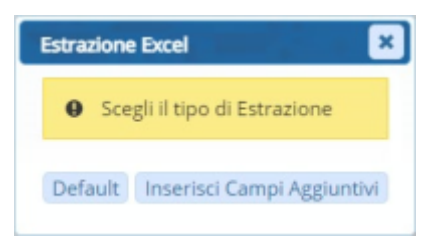

Fig. 3: Maschera per la scelta del tipo di estrazione Excel

Cliccando il bottone sopra citato vengono proposti, se presenti, i modelli di esportazione che sono stati salvati in precedenza (Fig. 4).

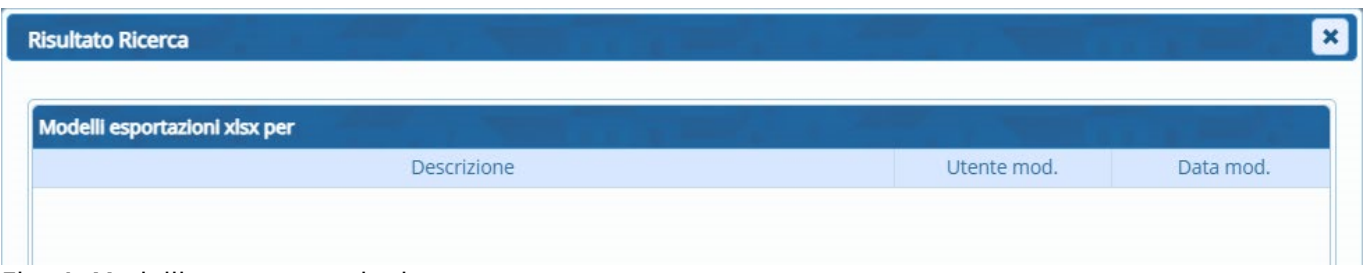

Fig. 4: Modelli per esportazioni

Chiudere la finestra con il bottone **[X]** posto in alto a destra per visualizzare la maschera per la creazione di un nuovo modello di esportazione (Fig. 5)

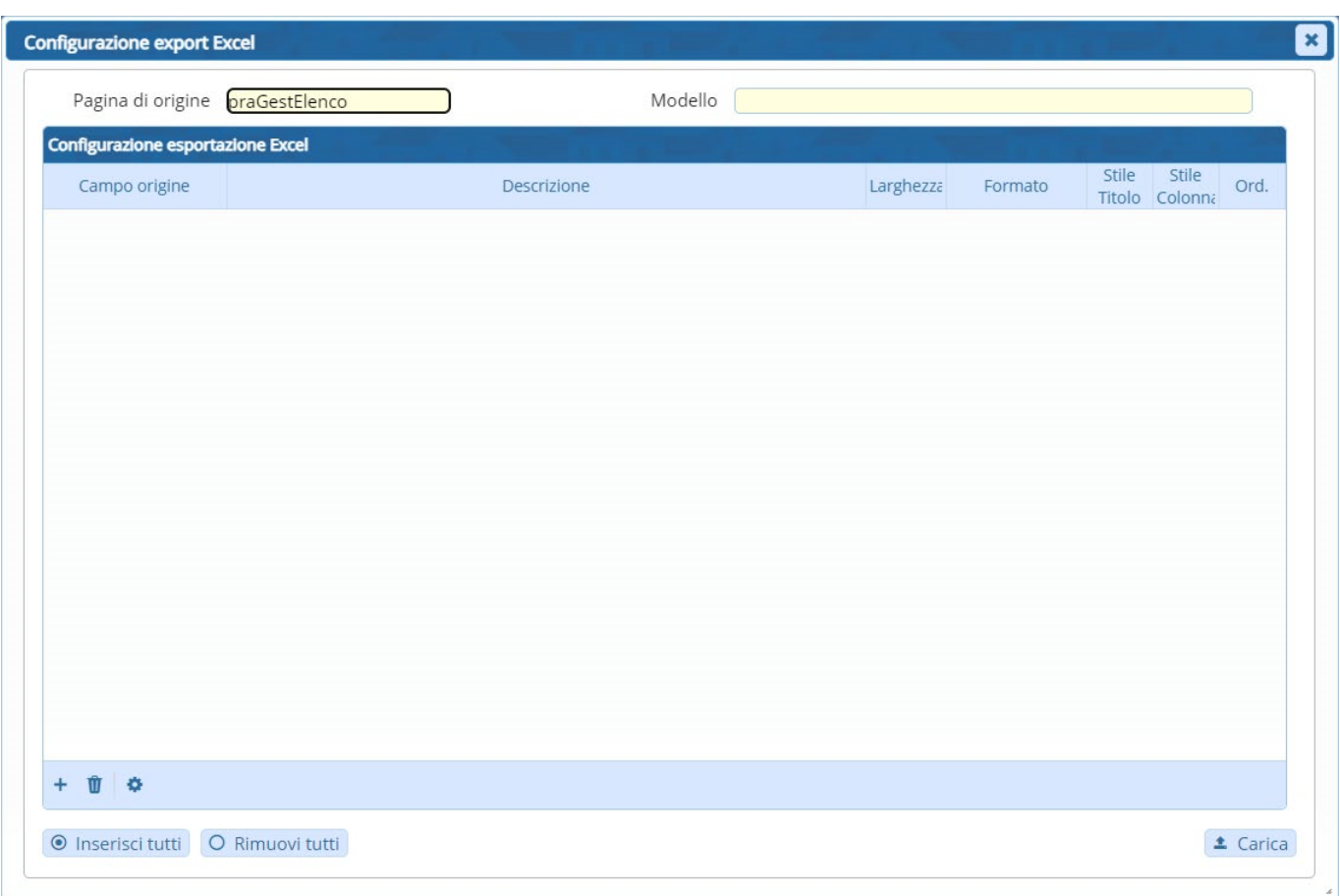

Fig. 5: Maschera per la creazione di un nuovo modello di esportazione

Cliccando il bottone **[+]** (Fig. 5), posto in basso a sinistra della lista, aggiunge un nuovo record alla lista, tramite la colonna **"Campo origine"** è possibile selezionare uno dei campi presenti di default oppure selezionare l'opzione **"Calcolato"** o **"Da Funzione"**.

Per eliminare un campo dalla lista cliccare sopra alla riga desiderata e cliccare il bottone con il cestino  $\blacksquare$  (Fig. 5) posto in basso a sinistra della lista.

Il bottone **[Inserisci tutti]** <sup>@ Inserisci tutti (Fig. 5), posto sotto alla lista, permette di inserire</sup> automaticamente nella lista l'elenco completo di tutti i campi predefiniti per il tipo di estrazione effettuata, se si desidera rimuoverli massivamente è possibile utilizzare il bottone **[Rimuovi tutti]** O Rimuovi tutti (Fig. 5). Se si desidera utilizzare una configurazione salvata precedentemente cliccare il bottone **[Carica]** <sup>± Carica</sup> (Fig. 5), posto sotto alla lista, e selezionare la configurazione desiderata.

| <b>Configurazione esportazione Excel</b>   |                   |           |                       |              |                         |      |
|--------------------------------------------|-------------------|-----------|-----------------------|--------------|-------------------------|------|
| Campo origine                              | Descrizione       | Larghezza | Formato               | <b>Stile</b> | Stile<br>Titolo Colonna | Ord. |
| SERIEPROGRESSI V                           | Progressivo Serie |           | Testo<br>$\checkmark$ |              |                         |      |
| $\checkmark$<br>$\circ^\circ$<br>Calcolato |                   |           | Testo<br>$\checkmark$ |              |                         |      |
| Da funzione v<br>$\phi^{\bullet}$          |                   |           | Testo<br>$\checkmark$ |              |                         |      |

Fig. 6: Esempi di tipologie di campi

# **Campi Custom**

Selezionando l'opzione "**Calcolato"** viene visualizzato il bottone con gli ingranaggi <sup>e</sup> (Fig. 6), cliccare questo bottone per visualizzare un'apposita maschera per la selezione del campo Custom (Fig. 7), nello specifico:

- **Campo DB**: Permette di selezionare un campo presente tra i predefiniti per il tipo di estrazione effettuata
- **Campo DB Extra**: Permette di specificare il nome di un dato aggiuntivo (ad esempio per stampare il dato aggiuntivo **CILA\_DICHIAR\_PROGET\_F\_002** riportarlo esattamente come indicato quindi **senza** l'aggiunta di "PRAAGGIUNTIVI.").

Il nome del dato aggiuntivo da inserire è indicato nell'omonima tab presente sia nel dettaglio dei fascicoli elettronici che nel dettaglio di un passo.

Per poter visualizzare la colonna "Nome" cliccare sul bottone con l'ingranaggio <sup>e</sup> (posto in basso a sinistra della lista dei dati aggiuntivi e cliccare **"Configura Colonne"**, tenendo premuto il bottone **"Ctrl"** sulla tastiera del computer cliccare sulla riga **"Nome**, la riga cambierà colore passando da sfondo bianco a sfondo blu, rilasciare il bottone **"Ctrl"** della tastiera e cliccare sul bottone **[Invia]** . Per nascondere nuovamente la visualizzazione

della colonna ripetere il procedimento accertandosi che la riga diventi di colore bianco prima di premere il bottone **[Invia]** .

- Costante: È possibile inserire un valore alfanumerico, se numerico è possibile utilizzarlo con un campo di tipo "Operazione"
- **Operazione**: Specifica il tipo di operazione da applicare (addizione, sottrazione, moltiplicazione o divisione)

| <b>Configurazione campo custom Excel</b> |                                   |        |  |
|------------------------------------------|-----------------------------------|--------|--|
| Configurazione campo custom Excel        |                                   |        |  |
| Tipo                                     |                                   | Valore |  |
| $\checkmark$<br>Campo DB                 | <b>UBICAZIONE</b><br>$\checkmark$ |        |  |
| Campo DB Extra v                         | NOME_DATO_AGGIUNTI                |        |  |
| $\check{ }$<br>Costante                  | 1234                              |        |  |
| $\checkmark$<br>Operazione               | $+V$                              |        |  |

Fig. 7: Esempi di tipologie di campi custom

Per eliminare un campo dalla lista cliccare sopra alla riga desiderata e cliccare il bottone con il cestino posto in basso a sinistra della lista. Al termine cliccare il bottone **[Salva]** per salvare le modifiche apportate o il bottone **[Annulla]** per uscire senza salvare.

Selezionando come **"Campo origine"** il valore **"Da funzione"** (Fig. 6) viene visualizzata una maschera (Fig. 8) che permette di configurare una funzionalità ad hoc previa programmazione.

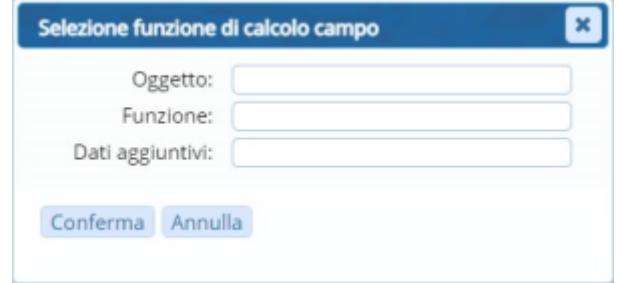

Fig. 8: Esempi di tipologie di campi custom

Al termine cliccare il bottone **[Conferma]** (Fig. 8) per salvare le modifiche apportate o il bottone **[Annulla]** (Fig. 8) per uscire senza salvare.

### **Personalizzazione dell'aspetto delle colonne**

Per ogni campo inserito nell'estrazione personalizzata (Fig. 5) è possibile specificare, tramite le apposite colonne, anche le seguenti informazioni:

- **Larghezza**: Permette di indicare la larghezza delle colonne
- **Formato**: Permette di indicare la formattazione dei dati della colonna (ad es. Testo Intero Decimale (2) - Decimale (5) - Data - Data AAAAMMGG - Valuta)
- **Stile Titolo**: Apre una finestra con i parametri da applicare alla formattazione del titolo della colonna sul file Excel (Fig. 9). Al termine cliccare il bottone **[Conferma]** (Fig. 9) per salvare le modifiche apportate o il bottone **[Annulla]** (Fig. 9) per uscire senza salvare.

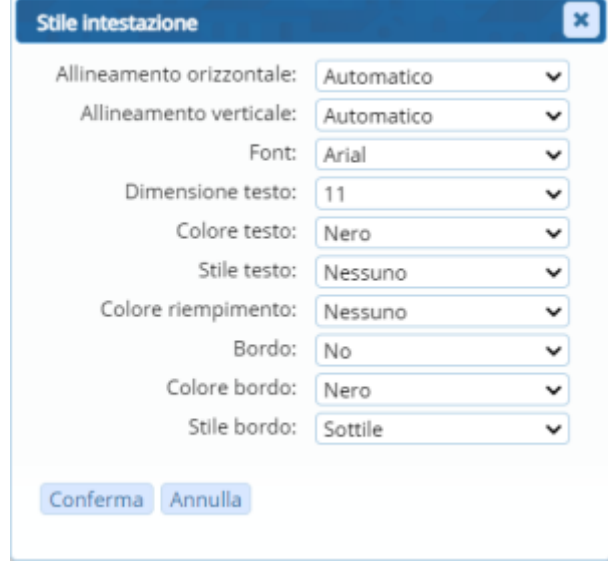

#### Fig. 9: Parametri per lo Stile Titolo

**Stile Colonna**: Apre una finestra con i parametri da applicare alla formattazione della colonna sul file Excel (Fig. 10). Al termine cliccare il bottone **[Conferma]** (Fig. 10) per salvare le modifiche apportate o il bottone **[Annulla]** (Fig. 10) per uscire senza salvare.

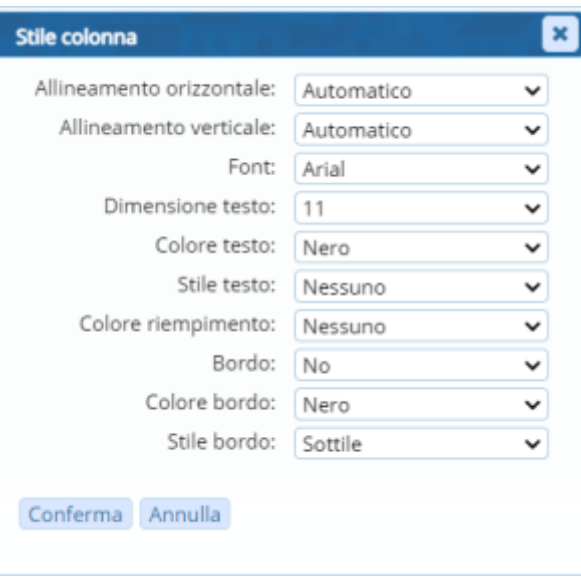

Fig. 10: Parametri per lo Stile Colonna

**Ord.**: Permette di specificare se utilizzare un ordinamento crescente, decrescente o di non applicare nessun ordinamento

Una volta terminato l'inserimento di tutti i campi necessari all'estrazione personalizzata è possibile salvare l'estrazione per utilizzarla successivamente, cliccare il bottone **[Salva]** . Per procedere con l'estrazione personalizzata e quindi scaricare il file Excel cliccare il bottone **[Estrai]** .

From: <https://wiki.nuvolaitalsoft.it/> - **wiki**

Permanent link: **[https://wiki.nuvolaitalsoft.it/doku.php?id=guide:suapsue:estrazione\\_personalizzata](https://wiki.nuvolaitalsoft.it/doku.php?id=guide:suapsue:estrazione_personalizzata)**

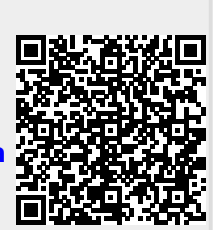

Last update: **2024/02/13 15:55**